**Ordering**

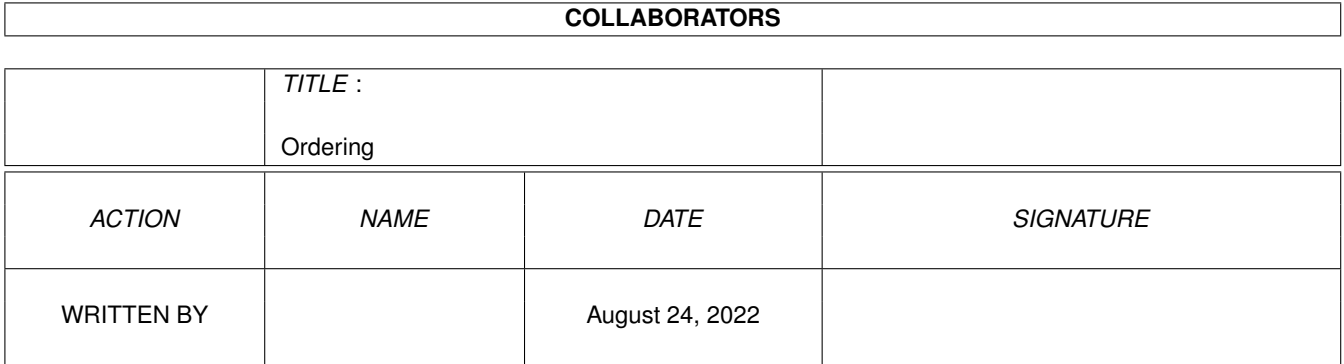

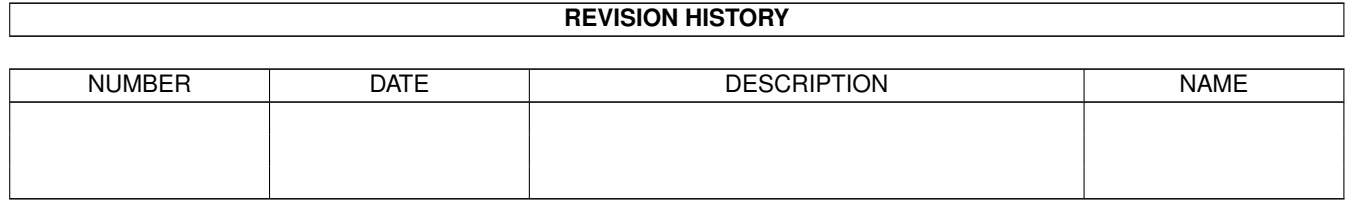

# **Contents**

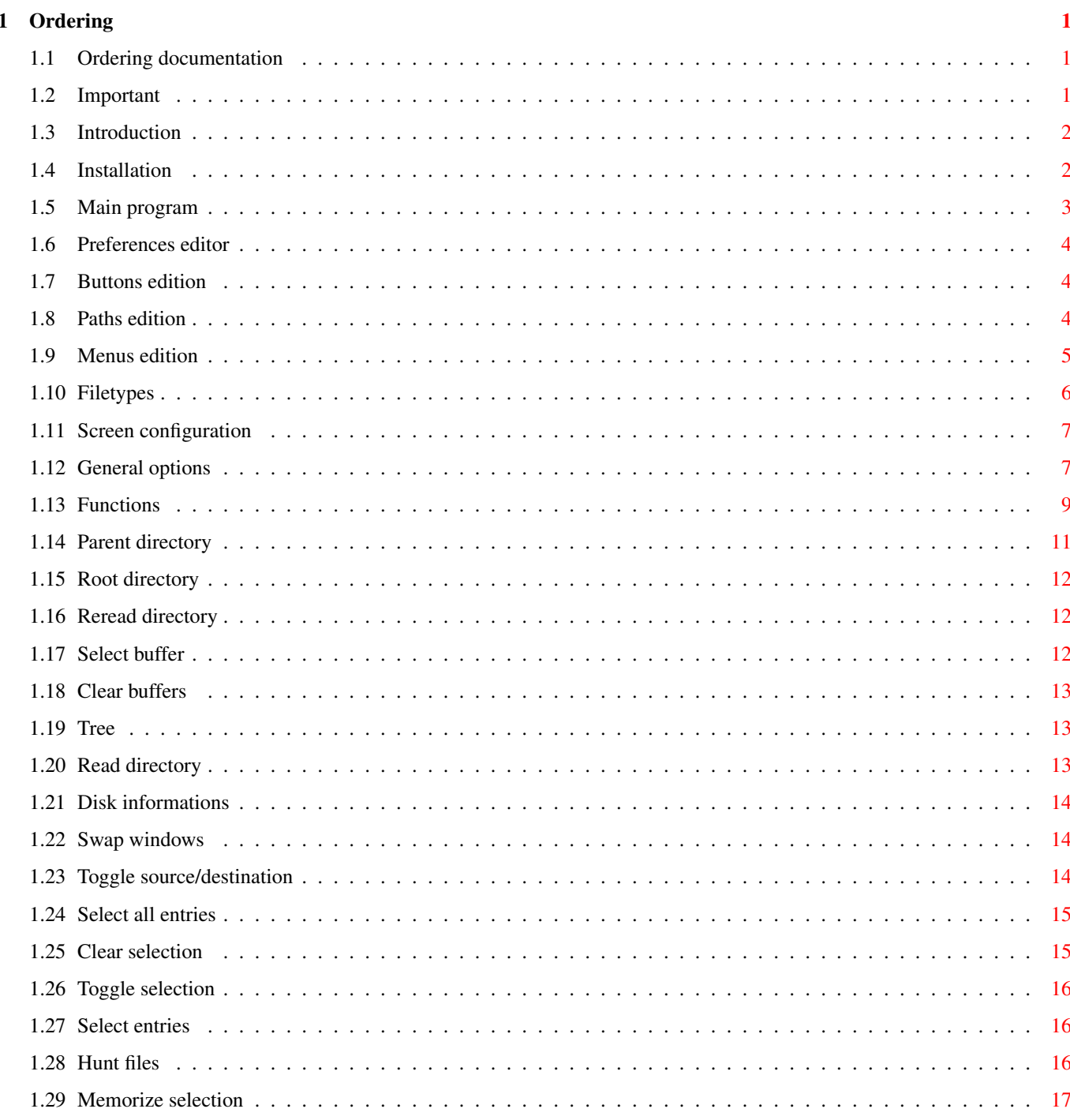

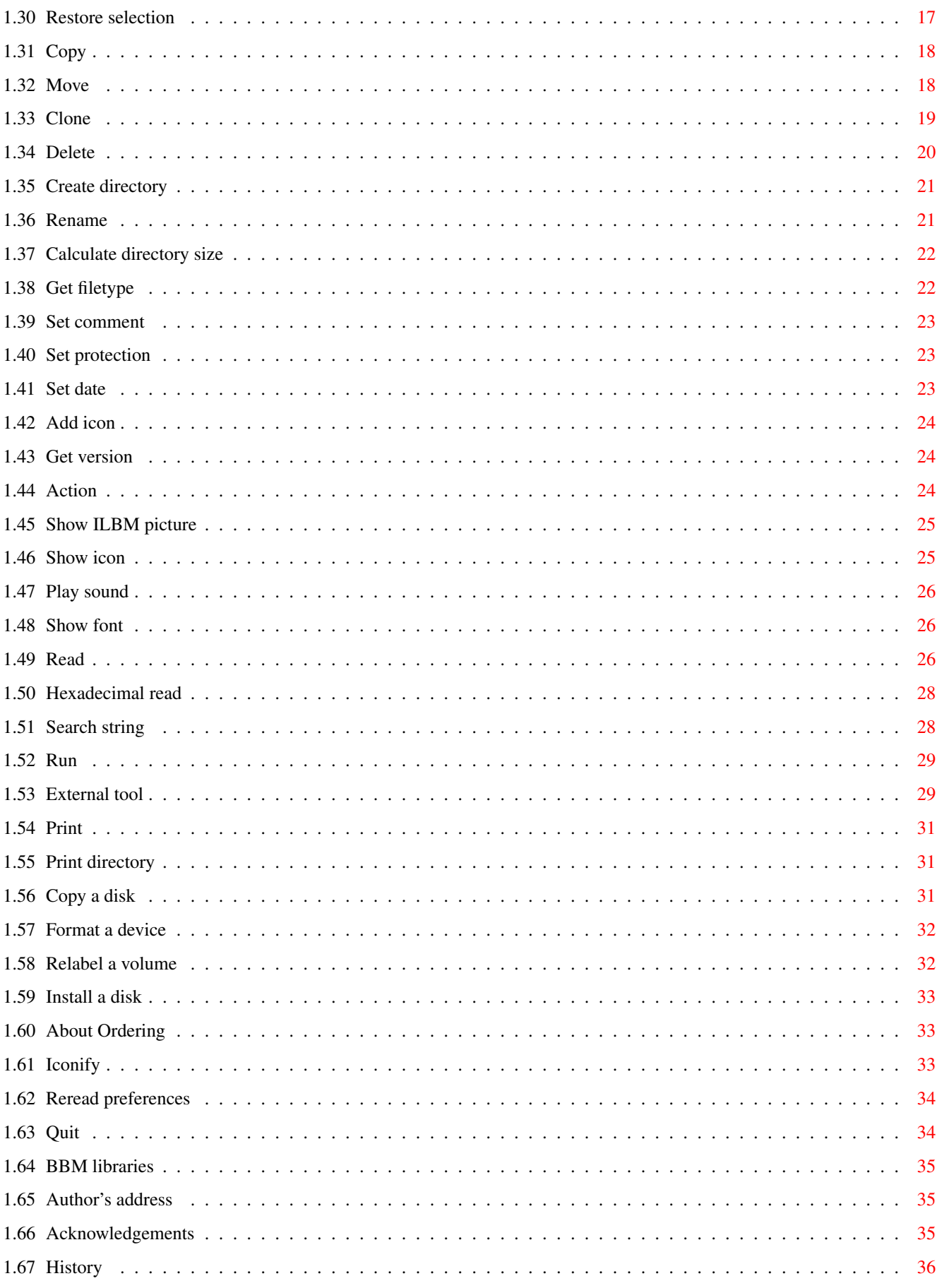

# <span id="page-4-0"></span>**Chapter 1**

# **Ordering**

### <span id="page-4-1"></span>**1.1 Ordering documentation**

Ordering v. 1.13 ==================

by Julien Torrès

24.06.98

Important Introduction Installation Main program Preferences editor Author's address Acknowledgements History

## <span id="page-4-2"></span>**1.2 Important**

Important =========

> Ordering can be freely distributed as long as the following conditions are respected :

- all the files of this archive must be supplied

- none of the files may be changed in any way other than archiving or crunching
- no more than a reasonable fee can be charged to cover copying costs

No commercial usage of Ordering is allowed without my written permission. This program can be included in all public domain collections and magazines may distribute it on their coverdisks. Ordering can be downloaded from BBS and FTP sites.

Warning :

Ordering has been tested many times. But there is no warranty. You use it at your own risk. I can not be made responsible for any damages or loss of data that may result directly or indirectly from the use of Ordering.

### <span id="page-5-0"></span>**1.3 Introduction**

Introduction

============

Ordering is a tool designed to manage easily disks and files. Most important features are :

- configuration with external preferences editor
	- neat interface
- completely written in assembler
- 
- fast (compare...)
- localized
- recognize lots of filetypes by using whatis.library (flexible)
- few memory used

Ordering needs KickStart 2.04 to work. It may use diskfont.library, icon.library, locale.library, amigaguide.library, whatis.library, reqtools.library and powerpacker.library if they are present. Both last libraries are Copyright © Nico François and Magnus Holmgren.

### <span id="page-5-1"></span>**1.4 Installation**

============

Installation

You only have to double-click the "Install\_Ordering" icon in your Workbench. Then follow the instructions. If you don't like to use Installer, here is the installation process :

- Copy the files "Ordering" and "OrderingPrefs" (with their icons) to the directory of your choice.
- Copy reqtools.library, powerpacker.library, whatis.library to Libs:

and FileTypes to S:. - Ordering.guide must be copied to the HELP: assign, else the on-line help will not work. If you load Ordering from WorkBench, you may specify the preferences file to use with the PREFSFILE tooltype. This is also possible from Cli, using the PREFSFILE argument. If no file is specified, Ordering tries to load "ENVARC:Ordering.prefs". The preferences editor works the same.

#### <span id="page-6-0"></span>**1.5 Main program**

============

Main program

On the main program's screen, you can see two large windows, where the directories contents is displayed. You can choose these directories, either by typing their paths in the boxes (above the windows), or by clicking one of the buttons located on the left-upper corner of the screen. Each button contains one path. On the right of these buttons, a slider allow to scroll the list. The contents of the buttons may be edited with the

> preferences editor  $\left($ Paths option).

To select a directory window, press left or right mousebutton when the pointer is over it. The selection mode may be changed with Ordering-Prefs (

Screen

option, page 2, window selection). The selected window is the source directory, and the other one the destination directory.

Then you can do many things on the selected files and directories. That's why there are two banks of buttons. The second bank can be made visible just by clicking the little vertical bar (on the right of the buttons). Of course, each button may be configured (

Buttons

option). It

is possible to associate two actions with one button, the one called with the left mousebutton, and the other with the right mousebutton. At last, the buttons may be above (default), below, or between the directories windows (see

Screen ). Moreover, you have menus, configurable as well ( Menus option). They usually are used to place options that do not directly act on files or directories (for example : formatting a disk).

Finally, a status bar allow Ordering to indicates what it is doing.

### <span id="page-7-0"></span>**1.6 Preferences editor**

Preferences editor ================== With the preferences editor, you may configure : Buttons Paths Menus Actions for each filtype Screen's options General options When your configuration is completed, you can save it (the  $\leftrightarrow$ filename is displayed at the bottom of the screen). But you may load another configuration file, or come back to the default configuration ("New" option).

### <span id="page-7-1"></span>**1.7 Buttons edition**

===============

Buttons edition

Both banks are set the one above the other. By clicking one button, its configuration is displayed. Then you may edit its name, its function and its options, its colours. It is also possible to add it a  $\leftrightarrow$ short-cut key. Of course you can do that for each mousebutton.

Once come back to the two banks, you may swap buttons, copy one upon others, or clear several of them.

## <span id="page-7-2"></span>**1.8 Paths edition**

=============

If you have not yet created a configuration file, the main program displays the list of the present devices (DF0:, RAM:, etc.). ← However, you may personalize this list and preset the paths that you wish (for example

DH0:, DH0:c, DH0:libs, etc.). Click the "Add a path" button. Then type the path that you wish. Next click the "Path" button : the entered path is displayed in the "Name" box. In fact "Path" is the directory read by the program, whereas "Name" is the text displayed in the buttons (so make sure that it is not too long, else it will be truncated).

Now create a list of paths. You can notice that paths are always added at the end of the list. You may move them with "Move up" and "Move down" options.

You also certainly have noticed the little "Always read directory" gadget at the bottom of the screen. If you activate this option for a path, it will always be read each time you click its button in the main program. Else it will be searched in the buffer list and displayed. This is very useful for directories of which the contents is often modified by other programs, because if the directory is searched in the buffer list, the contents may not be updated. Therefore reading the directory again will update it. On the other hand it will take more time. Furthermore, the "Rereading of all paths" button allow to enable this option for all the paths, and the "No rereading of the paths" button allow to disable it for each path.

### <span id="page-8-0"></span>**1.9 Menus edition**

#### Menus edition

Paths edition

#### =============

By default, there are two menus ("Project" and "Disk"), each one containing four items. Of course, it is possible to modify them. First click the "Menus" button in the preferences editor. So you can select the menu to edit with "Previous menu" and "Next menu". You may also add a menu (always at the end of the list) using the option "Add menu". It is possible to delete the current menu with "Delete menu".

When you have selected the menu, you may add some items ("Add item"). Another window is opened, and the item's name, its short-cut key, and its

#### function

may be chosen. You can also edit an item, just by clicking it in the list. Furthermore, it is possible to swap two items ("Swap items"), to copy an item upon other items ("Copy item"), and to delete several items ("Delete items").

### <span id="page-9-0"></span>**1.10 Filetypes**

#### Filetypes

=========

You may associate two actions with a filetype, the one for a click on the left mousebutton, and the other one for a click on the right mousebutton. Two modes are available to try to find the type :

- WhatIs mode : whatis.library is used (if it is present in your LIBS: directory). This search is done in the first place.
- Internal mode : this analysis is directly done by Ordering if the WhatIs mode failed, or if no action has been associated to the type returned by whatis.library. Several actions are defined for some filetypes. It is not possible to modify them, but you may edit the options of certain actions.

Click the filetype with which you want to associate an action. Then choose the mousebutton, and select the wished action. The following actions are available :

External tool Show icon Show ILBM picture Play sound Show font Read Hexadecimal read Run Get version You may also delete actions : click the "Delete" button, and select the filetypes of which you want to delete the associated actions. When

this is completed, click the "Delete" button once again. Moreover, it is possible to add new filetypes (recognized in WhatIs

mode), just by editing the S:FileTypes file with your favourite text editor.

Whatis.library uses subtypes ("SUBTYPE") : for example, an AmigaGuide document is a subtype of text. Therefore, if you associate an action with the filetype "Text", the action will be applied to the AmigaGuide documents as well, except if you associate another action with the filetype "Guide".

### <span id="page-10-0"></span>**1.11 Screen configuration**

Screen configuration ====================

 $-$  Page 1 :

- Display mode : allow to change the main program screen depth and resolution. The minimal size is 640\*200. The number of colours must be between 4 and 256.
- Fonts : you may use several fonts for : screen (and menus), buttons (non proportional), directories windows (non proportional), path names, disk names, status bar, text viewer (non proportional), and requesters and windows (non proportional, 8 pixels high).
- Edit colours... : to edit the palette.
- Use Workbench colours : to copy the Workbench colours
- Buttons position : buttons may be located above, below, or between directories windows.
- Paths position : paths may be located above or below directories windows.
- Page 2 :
	- Sliders : the vertical sliders may be located on the left or on the right of their windows. You can also adjust the vertical sliders width and the horizontal sliders height. Vertical sliders may have arrows. Moreover, sliders may be rendered with the new look.
	- Window selection : by default, destination window is inward. But if you prefer, source window can be inward, or the disk name of the source may be coloured.

### <span id="page-10-1"></span>**1.12 General options**

General options

 $-$  Page 1 :

===============

- Directories reading : you have three possibilities and two options to manage buttons to read directories :
	- Don't use right mousebutton : menus will be available. But you will have use the slider to scroll the buttons list.
	- Use right mousebutton to scroll down drives buttons : if you press the right mousebutton when the pointer is over the buttons, the list will be scrolled down. Of course, slider may be use as well.
	- Use mousebuttons to select the directory window : if you press left mousebutton, directory will be displayed in the

left window. If you press the right mousebutton, it will be displayed in the right window.

- And the two options are :
	- Separate drives buttons : if you click the left side of the button, directory will be displayed in the left window. If you click the right side of the button, it will be displayed in the right window.
	- Always search for an empty directory window : if active, this option has priority over all the other ways to choose the window.
- General :
	- Memory monitor : available memory is displayed in the screen's title bar.
	- Use ExAll() : ExAll() is a DOS function to read quickly a directory. ExAll() would be a very good function if it wasn't bugged. Under OS 3.0, with a DC-FFS disk, the first char of a comment is truncated. I don't know what exactly happens under OS 2.x. I think there are problems with comments as well. If this option isn't active Ordering uses other functions a little bit slower, but which works fine... So try with and without this option. I think that with a good hard disk, there are few differences.
	- Menus available when mouse is over the buttons : you can use menus even if the pointer is over the buttons. On the other hand, clicking a button with the right mousebutton will not be possible.
	- Output window : you may define the output window parameters. Output window is used by Run
		- and
		- External tool
		- . If you want

the window to be opened on Ordering's screen, you should add the SCREEN%s option into the parameter list. "%s" will be replaced by the Ordering public screen name (that may changes, see

- About
- ). Of course it is possible to use a file instead of a window.
- Printer : you may define the device used by the Print

and

Print directory functions. It is usually PRT:. But it may also be a file or a window. In that case, the SCREEN%s option works as well.

```
- Page 2 :
```
- Directories windows : entries are sorted alphabetically. But directories can be above or below files, or they can be mixed.

You also have three options :

- Use right mousebutton to scroll list : if active, this option allow to scroll the list without using sliders. Press right mousebutton when the pointer is over the source window, and move the mouse up or down.
- Use double-click : if this option is not active, files can't be recognized.
- Memorize selected entries in buffers : if you select a buffer entries remains selected as they were when the directory has been memorized. Else selection will be cleared .
- Windows opening : requesters and windows may be opened either over the mouse pointer, or in the middle of the screen. In that case, pointer may be moved.
- $-$  Page 3 :

Informations (name, size, type...) displayed in the directories windows may be edited. You can change informations, their order, and the date format.

### <span id="page-12-0"></span>**1.13 Functions**

=========

Functions

Directory selection :

Parent directory Root directory Reread directory Select buffer Clear buffers Tree Read directory Disk informations Windows : Swap windows Toggle source/destination Entries selection : Select all entries

Clear selection Toggle selection Select entries Hunt files Memorize selection Restore selection Transfer/Deletion : Copy Move Clone Delete Create directory Informations : Rename Calculate directory size Get filetype Set comment Set protection Set date Add icon Get version Reading/Viewing : Action Show ILBM picture Show icon Play sound Show font Read Hexadecimal read Search string Running :

Run External tool Printing : Print Print directory Disk operations : Copy a disk Format a device Relabel a volume Install a disk General : About Ordering Iconify Reread preferences Quit

## <span id="page-14-0"></span>**1.14 Parent directory**

Parent directory

#### FUNCTION

Reads the parent directory, and display it.

OPTIONS

None.

================

COMMENT

First the parent directory is searched in the buffers. If it is not found, it is directly read from the device. If this function is called whereas the source directory is the root, the Reread directory function

is called.

## <span id="page-15-0"></span>**1.15 Root directory**

Root directory

FUNCTION

==============

Reads the root directory.

OPTIONS

None.

COMMENT

First the parent directory is searched in the buffers. If it is not found, it is directly read from the device. If this function is called whereas the source directory is the root, the Reread directory function is called.

## <span id="page-15-1"></span>**1.16 Reread directory**

Reread directory ================

FUNCTION

Forces to read and display the source directory again.

OPTIONS

None.

COMMENT

The current selection will be lost.

### <span id="page-15-2"></span>**1.17 Select buffer**

```
Select buffer
=============
```
FUNCTION

A requester is opened to select a directory among the buffers.

OPTIONS

None.

COMMENT

None.

## <span id="page-16-0"></span>**1.18 Clear buffers**

Clear buffers =============

FUNCTION

To clear several directories among the buffers.

OPTIONS

None.

#### COMMENT

None.

## <span id="page-16-1"></span>**1.19 Tree**

Tree

 $=$ 

#### FUNCTION

A window is opened to display all directories and sub-directories of the current volume. Then you may select a directory.

OPTIONS

None.

#### COMMENT

All the directories are stored in the buffers. So using this options sometimes needs lots of memory.

## <span id="page-16-2"></span>**1.20 Read directory**

Read directory

FUNCTION

==============

This function reads selected directories and stores them in the buffers. They are not displayed in the current window.

OPTIONS

```
Read sub-directories :
   Sub-directories will be read and stored as well.
```
COMMENT

```
Directories read can be displayed using the
         Select buffer
           function.
```
## <span id="page-17-0"></span>**1.21 Disk informations**

Disk informations =================

FUNCTION

Displays informations about current device.

OPTIONS

None.

COMMENT

None.

### <span id="page-17-1"></span>**1.22 Swap windows**

Swap windows ============

FUNCTION

The left window is displayed in the right window, and the right one is displayed in the left one.

OPTIONS

None.

COMMENT

None.

## <span id="page-17-2"></span>**1.23 Toggle source/destination**

Toggle source/destination =========================

FUNCTION

The source window becomes the destination. The destination window becomes the source window.

OPTIONS

None.

COMMENT

None.

## <span id="page-18-0"></span>**1.24 Select all entries**

Select all entries ==================

FUNCTION

Select all files and directories of the source directory.

OPTIONS

None.

COMMENT

None.

## <span id="page-18-1"></span>**1.25 Clear selection**

Clear selection ===============

FUNCTION

Unselect all files and directories of the source directory.

OPTIONS

None.

COMMENT

None.

## <span id="page-19-0"></span>**1.26 Toggle selection**

Toggle selection ================

FUNCTION

Selected entries become unselected, and unselected ones become selected.

OPTIONS

None.

COMMENT

None.

## <span id="page-19-1"></span>**1.27 Select entries**

Select entries ==============

FUNCTION

Select entries that match with the entered pattern.

OPTIONS

None.

#### COMMENT

None.

## <span id="page-19-2"></span>**1.28 Hunt files**

Hunt files

==========

FUNCTION

Search for files that match with the entered pattern. Files are searched in the selected directories.

OPTIONS

None.

COMMENT

None.

### <span id="page-20-0"></span>**1.29 Memorize selection**

Memorize selection ================ FUNCTION Memorizes selected entries. You may restore them using Restore selection . OPTIONS None. COMMENT See Restore selection .

### <span id="page-20-1"></span>**1.30 Restore selection**

Restore selection

## FUNCTION

=================

Select entries memorized with Memorize selection, if they exist. All the other entries will be unselected.

#### OPTIONS

Toggle selection : Instead of being selected, memorized entries will be unselected. The other ones will be selected.

#### COMMENT

Example : Imagine you want to unarchive files to RAM: to test new utilities. Therefore many files and directories appears in RAM:, and you will have to delete them. But RAM: also contents the "Clipboards", "ENV" and "T" directories, that you must not delete. So before unarchiving anything, select these three directories and memorize the selection

Then unarchive and test what you want. Next restore the selection (with the toggle selection option). All entries are selected except the "Clipboards", "ENV" and "T" directories. And you only have to call the

delete

.

function.

### <span id="page-21-0"></span>**1.31 Copy**

Copy

 $=$ 

FUNCTION

All selected entries will be copied from the source to the destination directory. Moreover the program calculates and displays the size of all the copied directories (see Calculate directory size ).

#### OPTIONS

Copy date : If this option is not active, date of the copied files will be the current date. Else it will be the source files date.

Copy protection :

If this option is active, the protection bits of the copied files will be identical to the ones of the source files. Else RWED bits will be active.

Copy comment : If the source entry has a comment it will be copied.

Ask for name : Ordering will ask you to type the name of the destination entry. This option is like the "Copy as" function in some other tools.

Low memory : This option allows to reduce memory usage during the copy. Ordering will only use a 11 kB buffer. But files of more than 11 kB will be copied several times, and this is much slower.

Copy icon as well : If an icon is associated to a file or a directory, it will be copied, even it is not selected.

#### COMMENT

Some words about the "Copy date" option : if you copy a directory, dates of some sub-directories might be wrong. But it is not an Ordering bug. It seems to be impossible to copy the date of a sub-directory, and I don't know why.

### <span id="page-21-1"></span>**1.32 Move**

 $=$  $=$  $=$  $=$ 

```
to the destination directory and then
```
are

FUNCTION

deleted , except if the source device and the destination device are the same. In this case, entries are directly moved.

#### OPTIONS

Copy date : If this option is not active, date of the copied files will be the current date. Else it will be the source files date.

Copy protection :

Move

Selected entries are

copied

If this option is active, the protection bits of the copied files will be identical to the ones of the source files. Else RWED bits will be active.

Copy comment : If the source entry has a comment it will be copied.

Ask for name : Ordering will ask you to type the name of the destination entry. This option is like the "Copy as" function in some other tools.

Low memory :

This option is only available if source and destination devices are different. It allows to reduce memory usage during the copy. Ordering will only use a 11 kB buffer. But files of more than 11 kB will be copied in several times, and this is much slower.

Copy icon as well : If an icon is associated to a file or a directory, it will be copied, even it is not selected.

#### COMMENT

None.

## <span id="page-22-0"></span>**1.33 Clone**

Clone =====

FUNCTION

Duplicates selected files and directories. Ordering asks you to type

the name of the duplicated entries. OPTIONS Copy date : If this option is not active, date of the copied files will be the current date. Else it will be the source files date. Copy protection : If this option is active, the protection bits of the copied files will be identical to the ones of the source files. Else RWED bits will be active. Copy comment : If the source entry has a comment it will be copied. Ask for name : This option doesn't do anything with this function. Low memory : This option allows to reduce memory usage during the copy. Ordering will only use a 11 kB buffer. But files of more than 11 kB will be copied several times, and this is much slower. Copy icon as well : If an icon is associated to a file or a directory, it will be copied, even it is not selected. COMMENT None.

## <span id="page-23-0"></span>**1.34 Delete**

Delete ======

#### FUNCTION

Deletes selected entries.

OPTIONS

Confirm at the beginning : Ordering will ask you a confirmation, then it will delete everything selected.

Confirm for each entry : Ordering will ask you a confirmation for each deletion.

Auto remove protection :

If a file to delete is protected from deletion (D bit set), Ordering will remove the protection, then it will delete the file. If this option is not active, Ordering will ask you a confirmation before deleting the file.

Delete icon as well : Even if not selected, the icon associated to a file to delete will be deleted as well

COMMENT

None.

### <span id="page-24-0"></span>**1.35 Create directory**

Create directory ================

FUNCTION

Creates a new directory. Ordering will ask you to type its name.

OPTIONS

Add icon : Creates an icon associated with the directory.

COMMENT

None.

### <span id="page-24-1"></span>**1.36 Rename**

Rename

======

FUNCTION

Renames selected entries.

OPTIONS

Rename icon as well : If the file or the directory to rename has an icon, it will also be renamed. Example : imagine you want to rename the file "NoFastMem" into "NoFast"; the file "NoFastMem.info" will be renamed into "NoFast.info".

Re-examine :

This option has been designed only because of the peecees mediocrity. It affects PC0: disks (CrossDOSFileSystem). Filenames can't be more than 8 characters long, and they have to be upper case. Moreover, many chars are forbidden. However, even if you don't apply these rules, the OS will manage the name so that it suits, and no error will be generated. So if you try to rename the file "PICTURE.LBM" into "Beautiful Picture.ilbm", Ordering will display "Beautiful Picture.ilbm" in the window. But if you

read the directory again , the file will appear as "BEAUTIFU.ILB". This option allows to read informations directly from the disk, and prevents Ordering from displaying a bad filename.

COMMENT

Peecees are very bad computers.

## <span id="page-25-0"></span>**1.37 Calculate directory size**

Calculate directory size ========================

FUNCTION

Calculates the size (in bytes) used by all the files in the selected directories.

OPTIONS

None.

COMMENT

None.

### <span id="page-25-1"></span>**1.38 Get filetype**

Get filetype

FUNCTION

============

Uses WhatIs.library to find the type of the selected files. If WhatIs.library is not available, Ordering uses its internal process. Then the filetype is displayed.

#### OPTIONS

None.

COMMENT

See also

Filetypes

.

## <span id="page-26-0"></span>**1.39 Set comment**

Set comment ===========

FUNCTION

Allows to set the comment of the selected entries.

OPTIONS

None.

COMMENT

None.

## <span id="page-26-1"></span>**1.40 Set protection**

Set protection ==============

FUNCTION

Allows to edit the protection bits of the selected entries.

OPTIONS

None.

#### COMMENT

None.

## <span id="page-26-2"></span>**1.41 Set date**

Set date ========

FUNCTION

Allows to edit the creation date of the selected entries.

OPTIONS

None.

COMMENT

None.

## <span id="page-27-0"></span>**1.42 Add icon**

Add icon ========

FUNCTION

Add an icon to the selected entries. WhatIs.library is used to find the corresponding icon. If this process fails, icon.library is used.

OPTIONS

None.

COMMENT

None.

## <span id="page-27-1"></span>**1.43 Get version**

Get version ===========

FUNCTION

Try to find version of the selected files.

OPTIONS

None.

COMMENT

Except libraries, devices and datatypes, files must have the "\$VER: " string. So this function will fail with all crunched files.

## <span id="page-27-2"></span>**1.44 Action**

Action ======

FUNCTION

Determines the type of each selected file, and launch the associated action. See .

OPTIONS

None.

COMMENT

None.

### <span id="page-28-0"></span>**1.45 Show ILBM picture**

Show ILBM picture

=================

FUNCTION

Displays an IFF-ILBM picture. When the picture is displayed, you may press space to show or to hide the pointer. To come back to the main program, press the left mousebutton. Press ESC to abort the showing sequence.

You may also display the first frame of an animation (IFF-ANIM).

#### OPTIONS

Force DBLPAL/DBLNTSC : Tries to open the screen in DBLPAL or DBLNTSC. If it fails, the screen will be opened with the resolution given in the picture.

#### COMMENT

This viewer is fast, but it uses more memory than the other ones, because the file is entirely loaded. I have never found pictures that do not work with my viewer. But if you have such images, please send them to

me (I will send your disk back to you). Moreover, I couldn't test  $\leftrightarrow$ it on an Amiga with a graphic card. So it may crash with pictures of more than eight bitplanes. If you have problems, please write me . I would like to get any documentation about these cards (software).

### <span id="page-28-1"></span>**1.46 Show icon**

Show icon ========= FUNCTION

Displays selected icons.

OPTIONS

None.

COMMENT

None.

## <span id="page-29-0"></span>**1.47 Play sound**

Play sound ==========

FUNCTION

Plays selected sounds. 8SVX format is supported.

OPTIONS

None.

COMMENT

None.

## <span id="page-29-1"></span>**1.48 Show font**

Show font =========

FUNCTION

Displays selected fonts.

OPTIONS

None.

COMMENT

None.

## <span id="page-29-2"></span>**1.49 Read**

Read

 $====$ 

#### FUNCTION

This function allows to read the selected files (ascii). A slider is on the right of screen. On the right lower-corner, there are two numbers separated by a "/". The first one is the current line, and the second one is the number of lines of the file. Several buttons are located on the bottom of the screen :

- Print : print the file

- Abort (short-cut key : "A") : quit the text viewer, and abort the current operation. For example, if you have selected several texts, Ordering will stop reading these texts.

- Quit (short-cut key : "Q", "X" or "Esc") : quit the text viewer.

- Top (short-cut key : "T" or Alt+arrow up) : go to the top of the text.

- Bottom (short-cut key : "B" or Alt+arrow down) : go to the bottom of the text.

- Iconify (short-cut key : "I") : close the window and the screen of the text viewer, and open a little window on the main program's screen. To come back to the text viewer, press the right mousebutton when this window is active. This option is only available if the text is read in background (if you double-click the file).

- Line Up (short-cut key : arrow up) : scroll the text up, line by line.

- Line Down (shor-tcut key : arrow down) : scroll the text down, line by line.

- Goto Line (short-cut key : "G") : the program asks you to enter the number of the line where you want to go.

- Page Up (short-cut key : "U" or Shift+arrow up) : scroll the text up, page by page.

- Page Down (short-cut key : "D" or Shift+arrow down) : scroll the text down, page by page.

- Hexa/Ascii (short-cut key : "H") : toggle hexadecimal/ascii display.

- Find... (short-cut key : "F" or "S") : search for a string.

- Previous (short-cut key : "P") : the program searches for the string entered with "Find...", from the current line, and backward.

- Next (short-cut key : "N") : the program searches for the string entered with "Find...", from the current line, and forward.

#### OPTIONS

Right mousebutton to quit : You may come back to the main program just by pressing the right mousebutton.

Immediate scrolling : When clicking "Page Up" or "Page Down" button, text will be redrawn immediately, without progressive scrolling.

Find all occurrences : If a string searched for can be found sevaral times on the same line, it is found only once, because when clicking the "Next" button, search restarts from the beginning of next line. Activating this option will make search restart immediately after the already found string.

#### COMMENT

The "Find..." option uses the Boyer-Moore algorithm. I think a better algorithm doesn't exist. It all the more fast since the string is long. So please compare it with other text viewers. If you find a faster one, please tell me

about it.

### <span id="page-31-0"></span>**1.50 Hexadecimal read**

Hexadecimal read

================

FUNCTION

This function is the same as Read LINK Read}, but the file is displayed  $\leftrightarrow$ in

hexadecimal.

See

#### OPTIONS

Right mousebutton to quit : You may come back to the main program just by pressing the right mousebutton.

#### COMMENT

Read .

### <span id="page-31-1"></span>**1.51 Search string**

```
Search string
=============
```
#### FUNCTION

Ordering asks you to type a string to search for in the selected files and directories. If it is found, you may read the text and continue the search.

#### OPTIONS

None.

COMMENT

None.

## <span id="page-32-0"></span>**1.52 Run**

Run

 $=$ 

```
FUNCTION
```
Run selected files, with arguments that you may enter.

OPTIONS

Runback : Executes programs in background.

Output window : A window will be opened for each launched program. Window may be defined with Options

in the preferences editor.

COMMENT

None.

### <span id="page-32-1"></span>**1.53 External tool**

External tool

FUNCTION

=============

Allows to execute external programs with parameters.

OPTIONS

```
Runback :
   Executes programs in background.
```
Output window : A window will be opened for each launched program. Window may be defined with Options in the preferences editor.

Reread source directory : When execution is completed, Ordering will read the source directory again.

mand.

Reread destination directory : When execution is completed, Ordering will read the destination directory again. External tool : You should enter the name and the path of the program to run and its parameters in this box. There are two little buttons on the right side of the box. If you click the first one, you may select the tool with a file requester. If you click the second one, a window will be opened. A list of little strings is displayed. Each one starts with "%". When the tool is launched, they are replaced by what they represent. Here are several examples : - Imagine you created a button with the "External tool" function, with "C:Dir %sd" in the box, and the "Output window" option active. "%sd" means "source directory". When you press the button, "%sd" is replaced by the current source directory. If it is "RAM:", Ordering will run the "C:Dir RAM:" command. - Now let's see something more useful : how to list an LhA archive. You may associate to the filetype "LHArc" the "External tool" function, with "C:LhA v "%dcf"" in the box, and the "Output window" option active. %dcf means "double-clicked file". If you double-click the "Ordering.lha" file, located in the "DH0:Archives" directory, Ordering will launch the "C:LhA v "DH0:Archives/Ordering.lha"" command. Please note that "%dcf" is in quotation marks. This avoids lots of problems if the path name has spaces. - Here is the way to extract LhA archives : associate to the "LHArc" filetype (right mousebutton if you already have associated an action to this filetype), the "External tool" function, with "C:LhA x "%dcf" "%dd"" in the box, and the "Output window" and "Reread destination directory" options active. Imagine the destination directory is "RAM:". If you double-click the "Ordering.lha" file located in "DH0:Archives". The "C:LhA x "DH0:Archives/Ordering.lha" "RAM:"" will be launched. When this is completed, Ordering will read the destination directory again ("RAM:") in order to update it. - And now, how to create an LhA archive. Create a button or a  $m \approx n11$ item with the "External tool" function, with "C:LhA -r a "%fr"  $\leftrightarrow$ %ase" in the box, and the "Output window" options active. "%fr" means "file requester" and %ase means "all selected entries". Imagine you select the "Disk.info" and "System.info" files in the "DH0:" directory. When you press the created button, a file requester will be opened. Select your archive name. If you have selected the "RAM:Test.lha" file, Ordering will launch the "C:LhA -r a "RAM:Test.lha" DH0:Disk.info DH0:System.info" comCOMMENT

None.

## <span id="page-34-0"></span>**1.54 Print**

Print

 $=$ 

FUNCTION

Print selected files.

#### OPTIONS

None.

COMMENT

```
The device used may be edited with the preferences editor (
         Options
         ).
```
## <span id="page-34-1"></span>**1.55 Print directory**

Print directory

===============

FUNCTION

Print the contents of the directory, as it is displayed.

OPTIONS

```
Print diskname :
   If this option is active, Ordering will print the path, the diskname,
and the free size.
```
COMMENT

The device used may be edited with the preferences editor ( Options ).

## <span id="page-34-2"></span>**1.56 Copy a disk**

Copy a disk ===========

FUNCTION

Copies a disk. If the "Verify" option is active, each written track is read and compared with the buffer to write. It is much slower, but disk will be correctly copied.

OPTIONS

None.

COMMENT

None.

### <span id="page-35-0"></span>**1.57 Format a device**

Format a device ===============

FUNCTION

Formats disks, hard disks...

OPTIONS

None.

COMMENT

The device is formatted in background. You may continue to use Ordering, and you may also format other devices (try to do that on a peecee).

## <span id="page-35-1"></span>**1.58 Relabel a volume**

```
Relabel a volume
================
```
FUNCTION

Allows to relabel one of the present devices.

OPTIONS

None.

COMMENT

None.

## <span id="page-36-0"></span>**1.59 Install a disk**

Install a disk

FUNCTION

==============

Allows to install a bootblock on disks. You may load a BBM library

to install any bootblock.

,

OPTIONS

None.

COMMENT

None.

## <span id="page-36-1"></span>**1.60 About Ordering**

About Ordering

==============

FUNCTION

Displays informations about Ordering and its author ( me ). The name of the public screen is also displayed.

OPTIONS

None.

COMMENT

This function is not very useful... You should rather read the Important , Introduction and Author's address paragraphs.

## <span id="page-36-2"></span>**1.61 Iconify**

Iconify

=======

#### FUNCTION

Close the window and the screen, then open a little window on the Workbench screen. You may quit the program by closing the window, or come back to the usual screen by pressing the right mousebutton when the window is active.

#### OPTIONS

None.

==================

#### COMMENT

```
Using this option allows to reduce memory usage if you don't need
Ordering immediately.
```
### <span id="page-37-0"></span>**1.62 Reread preferences**

Reread preferences

FUNCTION

Rereads the preferences file.

#### OPTIONS

File requester : To select the preferences file to load. If this option is not activated, Ordering tries to load the "ENVARC:Ordering.prefs" file. Note : this option is available only if reqtools.library is present.

#### COMMENT

This option is very useful to create your own preferences. Each time you save the preferences in the preferences editor , you should call this function.

Warning : everything is reinitialized. Buffers, selection will be lost.

## <span id="page-37-1"></span>**1.63 Quit**

 $=$ 

Quit

FUNCTION

Quits Ordering.

OPTIONS

Confirm : The program asks if you really want to quit.

COMMENT

Don't forget to create a command to quit in the buttons or in the

> menus ...

## <span id="page-38-0"></span>**1.64 BBM libraries**

BBM libraries ==============

> A BBM library is a file created by Bootblock Manager (BBM), which contains several bootblocks. So you may install the bootblocks that you want on your disks.

#### <span id="page-38-1"></span>**1.65 Author's address**

Author's address ================

> If you like Ordering, if you use it, or if you have anything to tell me, send me a postcard. You can reach me at the following address :

```
Julien Torrès
245 boulevard Michelet
bât. C
13009 Marseille
FRANCE
```
If you have any ideas, any suggestions, if you find bugs, or if you have problems, please contact me (I like postcards).

### <span id="page-38-2"></span>**1.66 Acknowledgements**

Acknowledgements

================

I'd like to thanks the following people :

- Sylvain Rougier and Pierre Carrette for the whatis.library.

- Nico François for the reqtools.library and the powerpacker.library.

- Magnus Holmgren for help and for the reqtools.library.
- Stefan Becker for helping me.

- Ulf Bertilsson for suggestions, and for the Norwegian and swedish translations.

- Luca Carminati for ideas, for the MagicWB icons, for all the bugs reports, and for the Italian translation of the catalogs.

- Ruggero Furlanetto for the Italian translation of the documentation.

- Claus Nyhus Christensen for suggestions and for the Danish translation.

- Marek Derkacz for the Polish translation.

- Frédéric Calendini for hints.

- Olivier Dartois for help, hints, and moral support.

- Alexandre Granvaud for help, hints, for writing a (little) part of this documentation, and for the Installer script.

- Christophe Laratte for help, hints, and for his authorization to use BBM libraries

, and for writing a part of this documentation.

- All the people who wrote me for moral support.

- You, if you write me

.

### <span id="page-39-0"></span>**1.67 History**

=======

History

- Version 1.01 (11.04.95) : first distributed version.

- Version 1.02 (15.06.95) : some bugs fixed, some changes in the

preferences editor , documentation completed. - Version 1.03 (28.06.95) : the Set date function has been improved. Added "%ps" and "%sr" for the External tool function. Fixed a little bug in the preferences editor . Text viewer improved. - Version 1.04 (19.07.95) : fixed a bug in the text viewer. Quit , Reread preferences and Iconify functions have been improved. Arguments and tooltypes support. Added the "Use Workbench colours" function in the preferences editor  $\left($ Screen ). Fixed some other little bugs. Now Ordering recognizes catalogs with internal mode (see Filetypes ). - Version 1.05 (14.09.95) : fixed a bug in the moving of the mouse pointer when opening a window. Better keys handling. Fixed a bug in the short-cut key editing ( buttons ). Screens openings improved. English documentation corrected. Buttons may be located between windows. Fixed a bug in the Reread preferences function. - Version 1.06 (09.03.96) : Rename function improved. Short-cut key edition improved (buttons). Fixed some bugs. Better keys handling. Now you can select paths position. Added the "Immediate scrolling" option to the Read function. - Version 1.07 (29.08.96) : windows and entries selections improved. Added the possibility to quit the ILBM viewer by clicking the left mousebutton. Added an horizontal scrolling in the text viewer

. Danish, Italian and Norwegian translations. Installer script improved. Fixed a bug in the Delete function. Fixed a bug when reading a directory. Documentation a bit improved. Fixed a bug in the ILBM viewer . Cycle gadget in the Relabel function widened. Get version function improved. Fixed a bug in the search string function. MagicWB style icons. - Version 1.08 (20.10.96) : fixed a bug in the hard disks format process. Fixed a bug in the paths scrolling. Fixed a couple of bugs in the Clone function. Fixed a bug in the Rename function (rename icon as well). Fixed a couple of bugs in the text viewer (Immediate scrolling and last line display). The ILBM viewer may now show the first frame of an animation. Added the possibility to abort an images showing sequence by pressing ESC. Screens openings improved. Swedish translation. Italian translation corrected. - Version 1.09 (18.12.96) : fixed a bug in the Hexadecimal read function. Scrolling in the Select buffer and Clear buffers functions debugged and improved. - Version 1.10 (26.01.97) : fixed a bug in the Clone function. English documentation corrected. - Version 1.11 (13.01.98) : fixed a bug in the backward search function of the text viewer . Improvement and fixed some bugs in the search functions of the text viewer . Added the "Find all occurrences" option in  $th$ e text viewer . Now text viewer

```
supports IFF-FTXT files. Display of
free memory improved. Better CyberGraphics support in the
              ILBM viewer
              .
Fixed a bug in the
             DiskCopy
              function. Fixed a bug in the
              Copy
              ,
             Move
               and
              Clone
              functions. Fixed a bug in the keys handling.
             Action
               function
improved. Search functions of the
              text viewer
              fixed and improved. Added
"%fse" and "%rfse", and fixed three bugs in the
             External tool
               function.
Fixed a bug in the
             Relabel a volume
               function.
     - Version 1.12 (09.05.98) : Fixed a bug in the
              Copy
               function. Fixed
a bug in the filetype recognition. Fixed a bug in the
             Delete
              function.
             Memorize selection
              and
              Restore selection
               functions entirely rewritten.
Added the opportunity to print a file in hexadecimal in the
             text viewer
              .
Fixed a bug in the
              Hunt files
               function. Better mouse handling in the
scrolling. Polish translation.
              Show font
               function a bit improved.
     - Version 1.13 (24.06.98) : Fixed a bug in the
              Move
                function.
Default configuation improved.
```